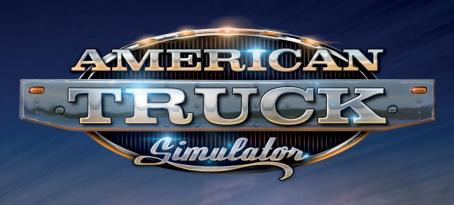

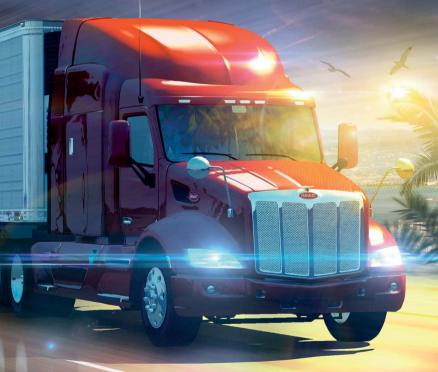

**USER MANUAL** 

#### Welcome to American Truck Simulator

American Truck Simulator takes you on a journey through the breathtaking landscapes and widely recognized landmarks around the States. American Truck Simulator puts you in the seat of a driver for hire entering the local freight market, making you work your way up to become an owner-operator, and go on to create one of the largest transportation companies in the United States.

## **Getting Started**

### System requirements

### Minimum System Requirements:

Operating system: Windows 7 64-bit Processor: Dual core CPU 2.4 GHz

Memory: 4 GB RAM

Graphics: GeForce GTS 450-class (Intel HD 4000)

Storage: 3 GB available space

### Recommended System Requirements:

Operating system: 7/8.1/10 64-bit Processor: Quad core CPU 3.0 GHz

Memory: 6 GB RAM

Graphics: GeForce GTX 760-class (2 GB)

Storage: 3 GB available space

### Installation

To install **American Truck Simulator** insert the game DVD into your DVD-ROM drive. Follow the on-screen instructions to complete the set-up process. If installation fails to start automatically, proceed by following these steps:

- 1. Open My Computer
- 2. Select and open your DVD-ROM drive
- 3. Find setup.exe and execute it
- **4.** Follow the on-screen instructions to complete the set-up process

### Launching American Truck Simulator

Start by clicking the "American Truck Simulator" icon on your desktop

### Creating a Profile

To play  $American\ Truck\ Simulator\$ you have to create a profile – a virtual person that will represent you in the game.

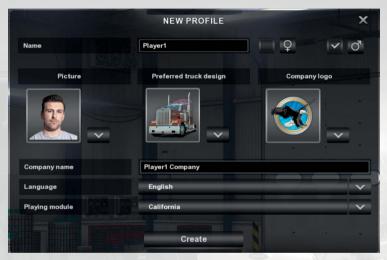

Choose your name, gender, picture, preferred truck design, a logo and name for your company, confirm and start playing.

You can create as many profiles as you want and begin in a different city each time. This will become especially useful if several people are going to play on the same computer.

### Main Menu

The main menu of **American Truck Simulator** is a joined hub for common actions, such as play, save, load, or quit, and various game features. It is designed to evoke the look of a computer desktop with icons and widgets representing applications that a trucking empire manager will need to use to

run their company. Whatever you wish to do in the game, be it managing your company or adjusting the game settings, it can be reached from here. At first, the menu will look like this (with only a few basic options available):

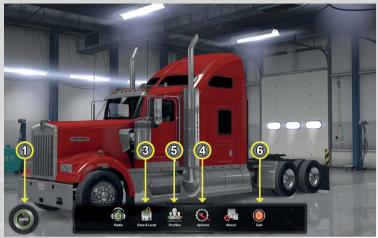

And after several jobs it will eventually grow into the full version with a multitude of features, which you will get familiar with during your progress:

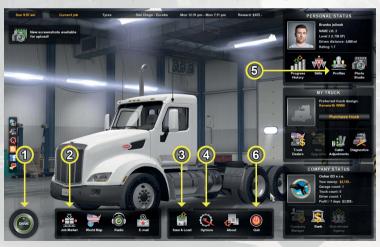

The options will be many, but the key actions you may take here are following:

### Go into the world (1)

By pressing the "Drive" button you can go straight into the world to drive wherever you please, providing you have a truck or you are on a job.

### Pick a job (2)

Job Market lists all available job offers in the area you have already explored. There are three kinds of jobs - Fright Market, Quick Job and External Contracts. The quick ones don't pay much, but your employer provides everything. You start with a borrowed truck, already laden, ready to get on the road. In the beginning it will be your only source of income, until you buy a truck. Once you have your own set of wheels, the company jobs will also open up to you. They offer much better rates, but require more responsibility. You will pay for fuel and repairs and will have to drive to the company depot yourself to pick up the cargo.

Of course, moving freely in the world, you can come to any cargo depot and take what's available on the spot. However, only using Freight Market and planning ahead will win you the best deals around.

### Save game (3)

No, it's not a crucial action anymore. It's just there for convenience. The game is automatically saved for you often, so you don't have to do it manually at all.

# Adjust settings (4)

Adjust graphics or audio settings, tweak gameplay preferences, or customize controls.

# Switch to another profile (5)

You can easily switch to another profile from the Personal widget. This way several people can play on the same computer without breaking each other's progress.

# Quit game (6)

Leave American Truck Simulator and return to operating system.

# **Options**

Here you can adjust the game settings to suit your computer and style of driving. Select from the following options...

### Graphics

Here you can change resolution and set your own balance between how the game looks and how it performs.

#### Audio

Here you can adjust the volume of the music and sound effects, reverse stereo and other settings.

### Gameplay

- Language Choose the language in which you would like to play the game.
- Transmission type Set whether you want to shift gears manually, or use
  game-assisted automatic shifting. "Simple Automatic" gearbox will let you
  play in a simplified mode, when you don't have to shift gears at all; the brake
  will work as the reverse if you're standing or moving backward. "H-Shifter"
  option will only work with a special controller add-on.
- 24-hour clock notation Choose between 24-hour or 12-hour clock notations.
- Length units Choose between metric and imperial units.
- Fatigue simulation You can turn the fatigue simulation off if you prefer to drive without rest.
- Steering autocenter Choose whether the front wheels should be automatically re-aligned when steering controls are released.
- Online news Opt for news about game updates on profile selection screen.
- Invert mouse Invert vertical mouse axis.

## **Keys & Buttons**

Here you can reassign the keys. Just click on the action you wish to remap and press the new key (or press Esc to cancel).

#### Controls

Here you can set up your game controller. Using a steering wheel or a gamepad? You should definitely visit this section before you start driving.

The game can be controlled by all devices supported by DirectInput8.

Select the desired controller combination in the selection box at the top and make sure to configure your controller properly before playing!

# **Control Keys**

You can completely reassign the control keys through "Options" -> "Keys and Buttons" menu.

# **Main Vehicle Controls**

| Throttle. Brake / Reverse. Steering Left. Steering Right. Shift Up. Shift Down. | Up<br>Down<br>Left<br>Right<br>Left Shift<br>Left Ctrl | W<br>S<br>A<br>D<br>Right Shift<br>Right Ctrl |
|---------------------------------------------------------------------------------|--------------------------------------------------------|-----------------------------------------------|
| Start / Stop Engine                                                             | E<br>Space<br>B<br>[<br>]<br>F                         |                                               |
| Light Modes (Headlights)<br>Horn<br>Wipers<br>Cruise Control                    | L<br>H<br>P<br>C                                       |                                               |

# **Cameras Controls**

| Interior Camera | 1 |         |
|-----------------|---|---------|
| Chasing Camera  | 2 | /       |
| Top-Down Camera | 3 | /       |
| Roof Camera     | 4 |         |
| Lean Out Camera | 5 |         |
| Bumper Camera   | 6 | <b></b> |
| On-Wheel Camera | 7 |         |
| Drive-By Camera | 8 |         |
| Next Camera     | 9 |         |
|                 |   |         |

# Miscellaneous Controls

| Show/Hide On-Screen Side Mirrors<br>Toggle Route Advisor Modes<br>Route Advisor Mouse Control | F2<br>F3<br>F1 | V : |
|-----------------------------------------------------------------------------------------------|----------------|-----|
| Activate                                                                                      | Enter<br>T     |     |
| Screenshot                                                                                    | F10            | /   |

SCS Software website: www.scssoft.com

Official American Truck Simulator website:

www.americantrucksimulator.com

© 2016 SCS Software. All rights reserved.